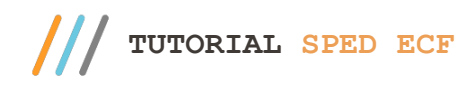

#### **Sumário**

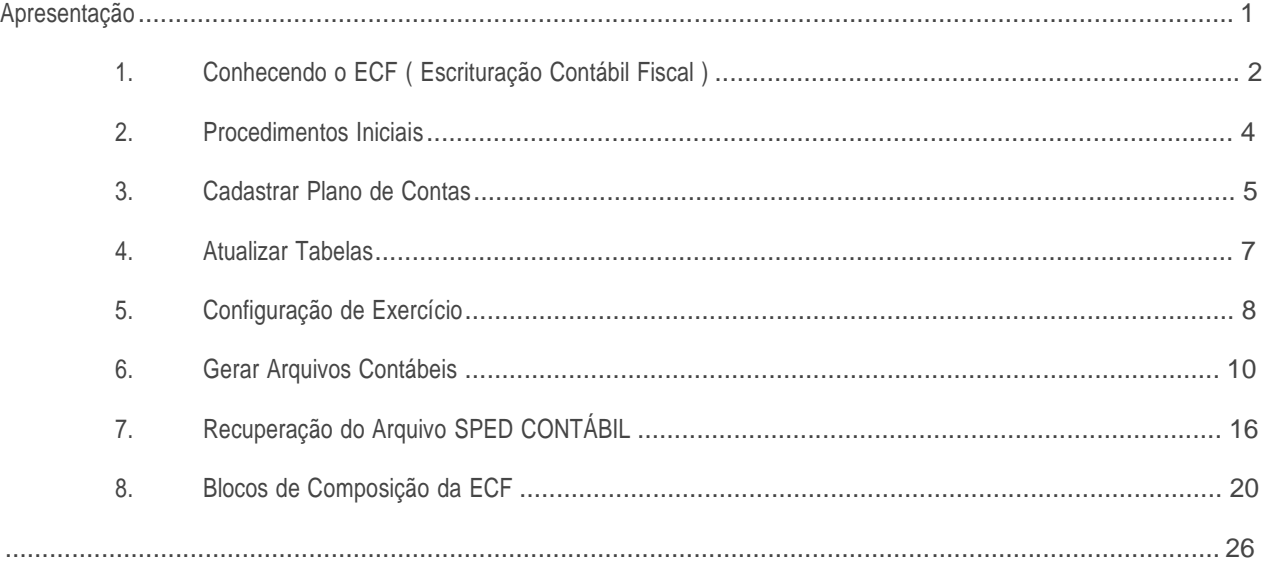

### **Apresentação**

O processo de geração de SPED ECF (Escrituração Contábil Fiscal) é uma obrigação anual das empresas, instituída pela Receita Federal do Brasil e trata-se da unificação de informações de origem contábil e fiscal, incluindo também dados de origem extra contábil, ou seja, é um arquivo digital que complementa as informações na ECD (Escrituração Contábil Digital) e contém o e-Lalur, e-Lacs e a DIPJ. Este tutorial contém informações que orientam nos processos de cadastrar plano de contas, confirguração do exercício e geração do SPED Fiscal, realizados através das rotinas 2104 – Cadastro de Plano de Contas, 2106 – Configuração de Exercício e 2132 – Geração de Arquivo Contábil.

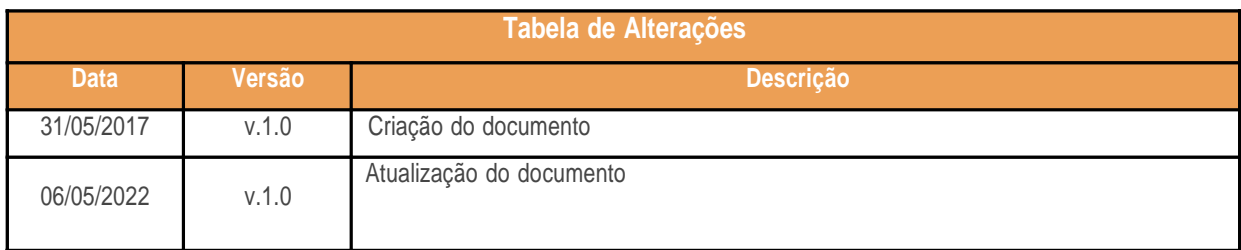

 $v. < 2.0> -$  Data:06/05/2022

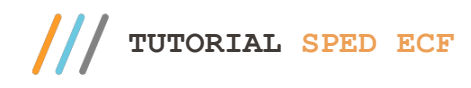

# **1. Conhecendo o ECF ( Escrituração Contábil Fiscal )**

**O que é?** A ECF (Escrituração Contábil Fiscal) é uma obrigação anual das empresas, instituída pela Receita Federal do Brasil e trata-se da unificação de informações de origem contábil e fiscal, incluindo também dados de origem extra contábil. De modo geral, a ECF é um arquivo digital que complementa as informações na ECD (Escrituração Contábil Digital) e contém o e-Lalur, e-Lacs e a DIPJ.

**Quem precisa entregar?** Através da Instrução Normativa RFB 1.422/2013 ficou estabelecido que a partir do anocalendário de 2014, todas as pessoas jurídicas, inclusive as equiparadas, deverão apresentar a Escrituração Contábil Fiscal (ECF) de forma centralizada pela matriz. Essa obrigatoriedade não se aplica:

I – às pessoas jurídicas optantes pelo Regime Especial Unificado de Arrecadação de Tributos e Contribuições devidos pelas Microempresas e Empresas de Pequeno Porte (Simples Nacional), de que trata a Lei Complementar nº 123/2006;

II – aos órgãos públicos, às autarquias e às fundações públicas;

III – às pessoas jurídicas inativas de que trata a Instrução Normativa RFB nº 1.536, de 22 de dezembro de 2014;

IV - às pessoas jurídicas imunes e isentas que, em relação aos fatos ocorridos no ano-calendário, não tenham sido obrigadas à apresentação da Escrituração Fiscal Digital da Contribuição para o PIS/Pasep, da Contribuição para o Financiamento da Seguridade Social (Cofins) e da Contribuição Previdenciária sobre a Receita (EFD-Contribuições), nos termos da Instrução Normativa RFB nº 1.252, de 1º de março de 2012. **,**

**Prazo de entrega:** O Governo Federal por meio da **Instrução Normativa RFB nº 1.633**, de 3 de maio de 2016, define o prazo de entrega da Escrituração Contábil Fiscal (ECF) para o **último dia útil do mês de julho no ano seguinte ao ano-calendário a que se refira a ECF.**

Antes de iniciar esse processo, é muito importante que as seguintes etapas sejam atendidas:

- Para dar início ao processo com segurança é necessário estar com todas as movimentações contábeis do exercício de 2021 em dia e devidamente conciliadas. O **contador** da sua empresa é o profissional que detém todas as informações necessárias para o envio correto dessa obrigação, é preciso ficar atento à legislação desse processo, inclusive se forem necessárias retificações dos dados importados.
- Para configuração e envio do arquivo para o Sped ECF é necessário recuperar o arquivo assinado do Sped ECD enviado dia 31/05/2022, pois este arquivo já preenche informações dos blocos C, J e K dentro do ECF com segurança.
- O WinThor já está preparado para a geração do arquivo com o as alterações relativas ao **layout 8**, utilizado para o ano-calendário 2021 e situações especiais de 2021.

© Todos os direitos reservados. – PC Sistemas – v. <2.0> - Data:06/05/2022

- $\check{\phantom{\phi}}$  O WinThor está disponível para geração do Bloco J com os registros J050: Plano de Contas do Contribuinte e J051: Plano de Contas Referencial, por meio da opção ECF. Assim, caso você necessite alterar o plano de contas referencial entregue na ECD Sped Contábil Digital ou complementar alguma conta ausente, **NÃO** é necessário retificar a ECD já homologada pela SEFAZ. Para mais detalhes, acesse o layout da Receita Federal, opção Tabela de Registros para Bloco J.
- Não se aventure a iniciar o processo sem ter lido ou sem o acompanhamento do **Manual de Orientação da** ECF, disponível em http://sped.rfb.gov.br/pasta/show/1644. Inclusive para retirada de dúvidas e esclarecimentos. **Ao final desse documento estão informados para pesquisa rápida os** Blocos de Composição da ECF.
- $\checkmark$  Ter bastante atenção à versão do Programa Validador ECF, pois pode ser atualizado e influenciar negativamente na validação do arquivo. Caso envie o arquivo e algo relevante tenha sido atualizado é preciso retransmití-lo após consertar.
- Caso você tenha o **Módulo Contábil do WinThor**, tenha bastante atenção e cuidado às parametrizações que devem ser realizadas no sistema antes da importação do arquivo para o Programa Validador ECF da Receita Federal. **Elas estão detalhadas a seguir neste documento. As imagens de todos os registros apresentados neste tutorial são meramente ilustrativas.**

**Prossiga apenas se todas estas**

**etapas estiverem Ok.**

© Todos os direitos reservados. – PC Sistemas – v. <2.0> - Data:06/05/2022

Capacitação Continuada: A PC Sistemas disponibiliza soluções em treinamento, atrasvés de modalidades de ensino que vão ao encontro da necessidade especifica do cliente,<br>buscando satisfazer seu objetivo na relação de invest todos os centros de Treinamentos da PC ou na empresa do cliente (In Loco). Conheça nossos programas de capacitação continuada, acessando o site www.treinamentopc.com.br

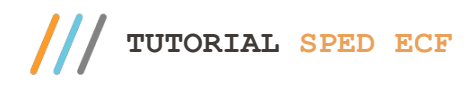

## **2. Procedimentos Iniciais**

Para iniciar esse processo no **WinThor** é necessário realizar algumas parametrizações e verificar a versão das rotinas envolvidas para garantir a assertividade no processo. A primeira rotina a ser acessada é a **2100 - Atualização do Banco de Dados** com o objetivo de criar, no banco de dados, o plano de contas referencial do Sped ECF.

- 2.1 Clique a aba **Menu, Tabelas, Permissões e Fórmulas**, selecione a opção **Criar Plano de Contas Referência (Sped)**
	- e clique o botão **Confirmar** para realizar a atualização correspondente.

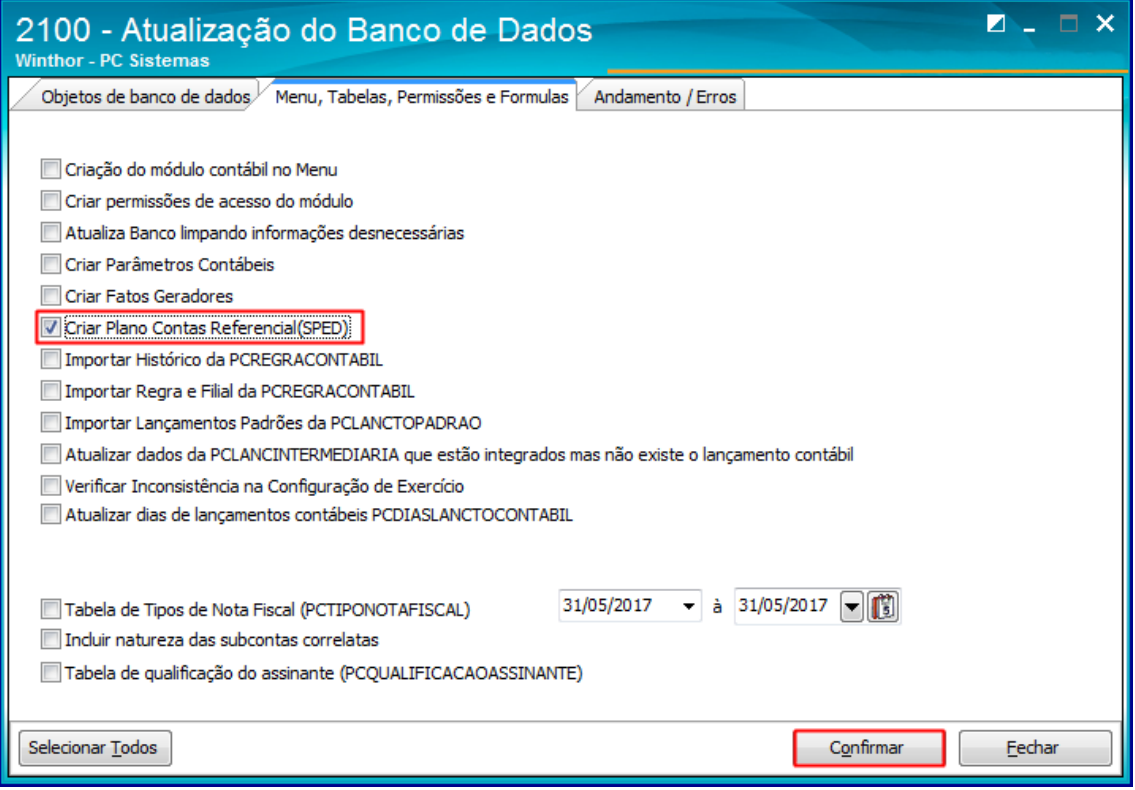

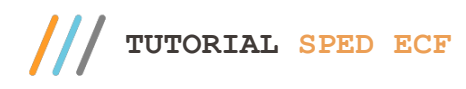

### **3. Cadastrar Plano de Contas**

Após realizada essa atualização, acesse a rotina **2104 - Cadastro de Plano de Contas** que tem como objetivo o cadastro dos planos de contas referenciais, uma parte muito importante para o Sped ECF, pois é a realização dos vínculos das contas cadastradas no sistema às contas que são referência para a **Receita Federal**. Esse processo precisa ser feito com cautela e atenção, caso contrário, pode causar inconsistências nas informações no validador e provocar multas ou cálculo incorreto de impostos.

3.1 Clique a aba **Parametrizações do Plano de Contas** e observe atentamente as opções no campo **Cód. Plano de Contas Referencial.** O plano de contas deve ser selecionado de acordo com a realidade tributária da sua empresa.

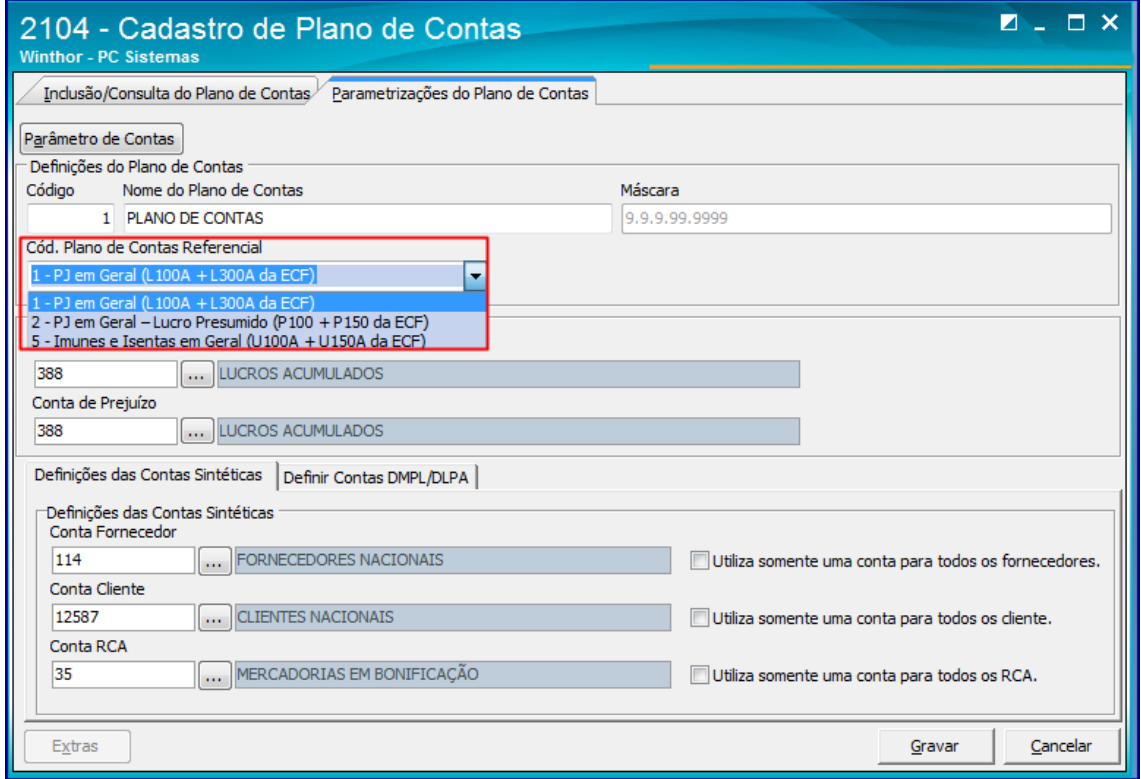

3.2 Após a seleção do plano de contas, clique a aba **Inclusão/Consulta do Plano de Contas**, clique em **Carregar Plano de Contas.**

 $v. < 2.0$  - Data:06/05/2022

Capacitação Continuada: A PC Sistemas disponibiliza soluções em treinamento, atrasvés de modalidades de ensino que vão ao encontro da necessidade especifica do cliente,<br>buscando satisfazer seu objetivo na relação de invest todos os centros de Treinamentos da PC ou na empresa do cliente (In Loco). Conheça nossos programas de capacitação continuada, acessando o site www.treinamentopc.com.br

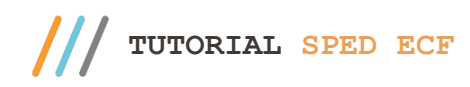

3.3 Em seguida clique o botão **Extras** e em **Vincular Conta Contábil e conta referencial Sped.**

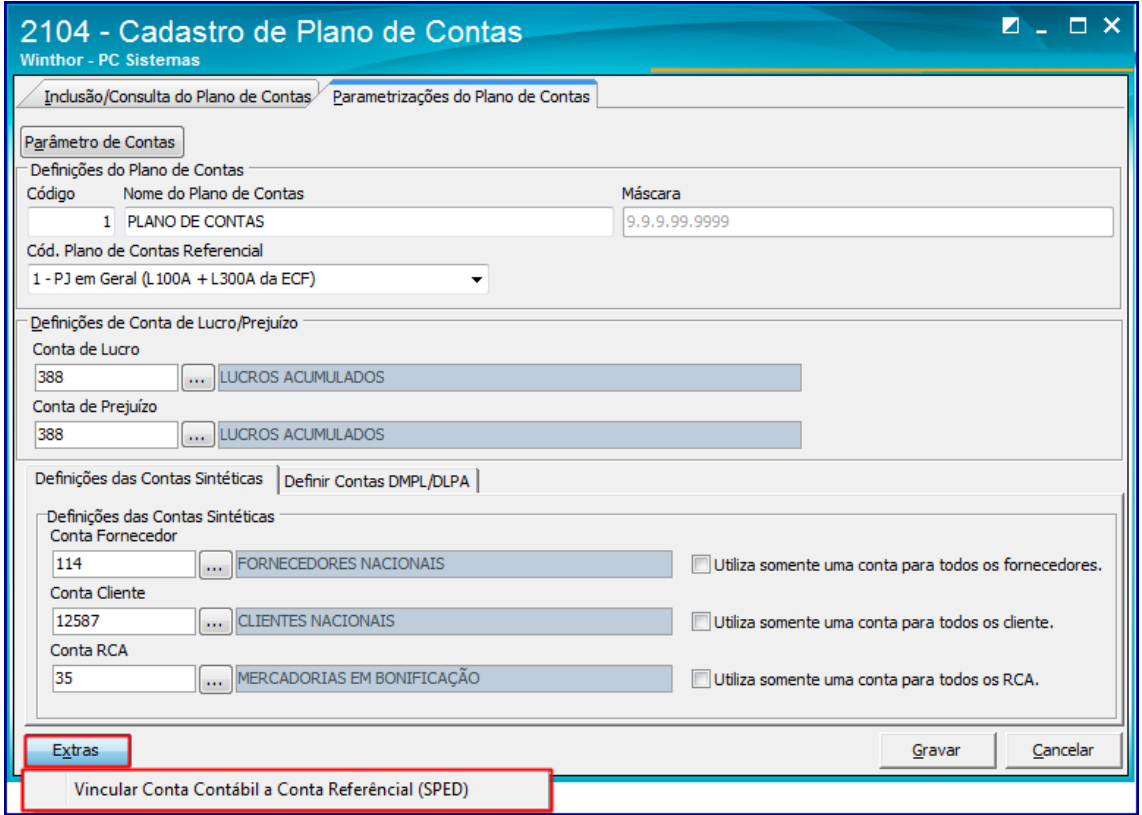

3.4 Observe que aparecerá uma nova coluna para realização do vínculo de cada conta contábil às contas referenciais do

Sped ECF. No exemplo abaixo já foram vinculadas algumas contas para o Sped ECF.

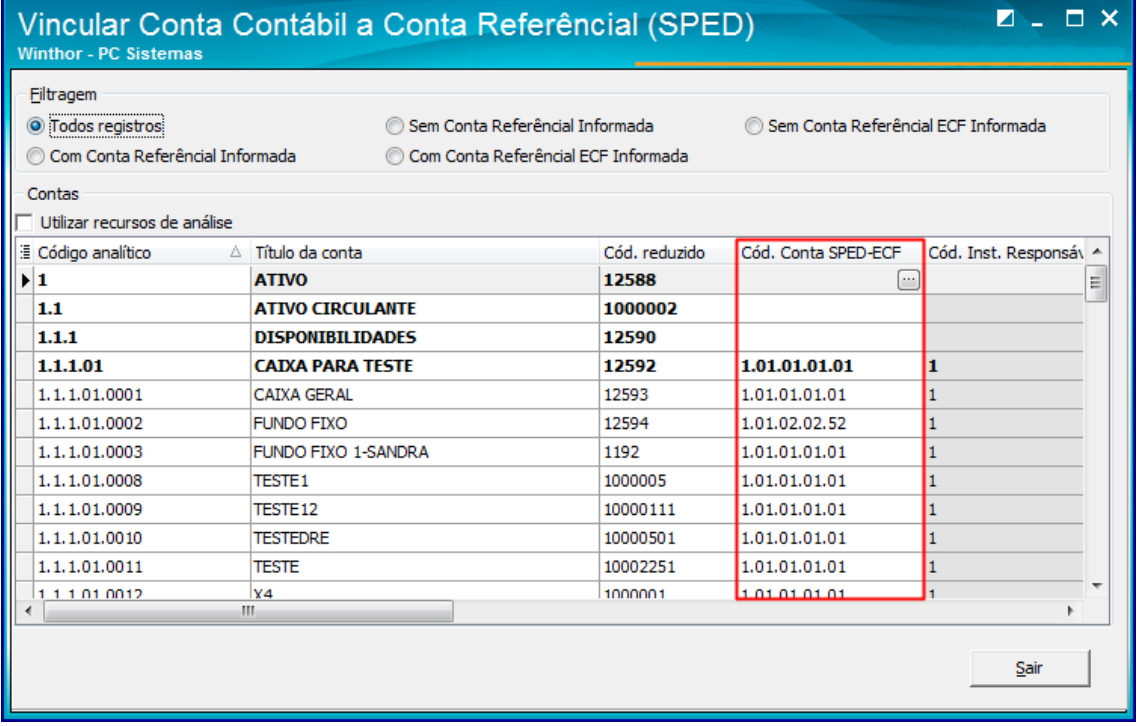

© Todos os direitos reservados. – PC Sistemas – v. <2.0> - Data:06/05/2022

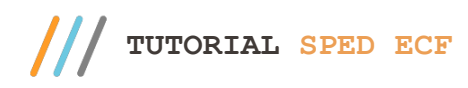

Observação: O campo Cód. conta SPED será utilizado apenas para geração do **Sped Contábil** ano calendário 2013 e Fcont 2014 bem como seus anos anteriores.

> **Dica:** Ao realizar a etapa anterior do processo, acompanhe a leitura do Manual de Orientação da ECF no Registro C051: Plano de Contas Referencial.

### **4. Atualizar Tabelas**

- 4.1 Acesse a rotina **560 – Atualizar Banco de Dados** e atualize a seguintes tabelas:
	- Tabela de cadastro do contador (PCCONTADOR);
	- Criação/Exclusão Permissão de Acesso (530);
	- Tabela de empresas para consolidação ref.Sped (PCEMPCONSOLIDACAO);
	- Tabela de plano de contas das empresas para consolidação ref.Sped (PCPLANOCONTACONSOLIDACAO);
	- Tabela para lançamentos eliminados para as contas contábeis de consolidação ref.Sped ( PCLANCELIMINADO);
	- Tabela de configuração do SPED ECF (PCCONFSPEDECF).

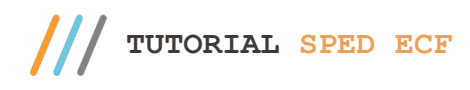

# **5. Configuração de Exercício**

5.1 Acesse a rotina **2106 – Configuração de Exercício**, dê um duplo clique no exercício desejado para efetuar a configurawção de tributação para o ECF;

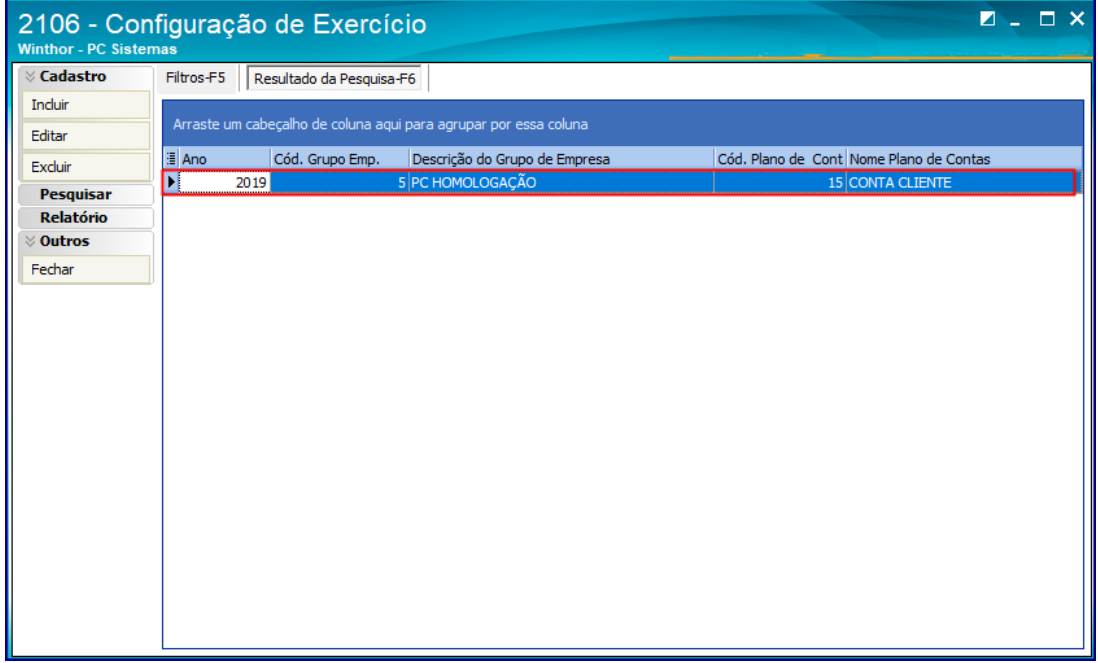

© Todos os direitos reservados. – PC Sistemas – v. <2.0> - Data:06/05/2022

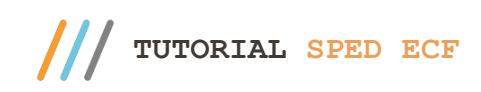

5.2 Na aba **Geral** preencha os campos conforme necessidade e clique o botão **Configurar SPED ECF**;

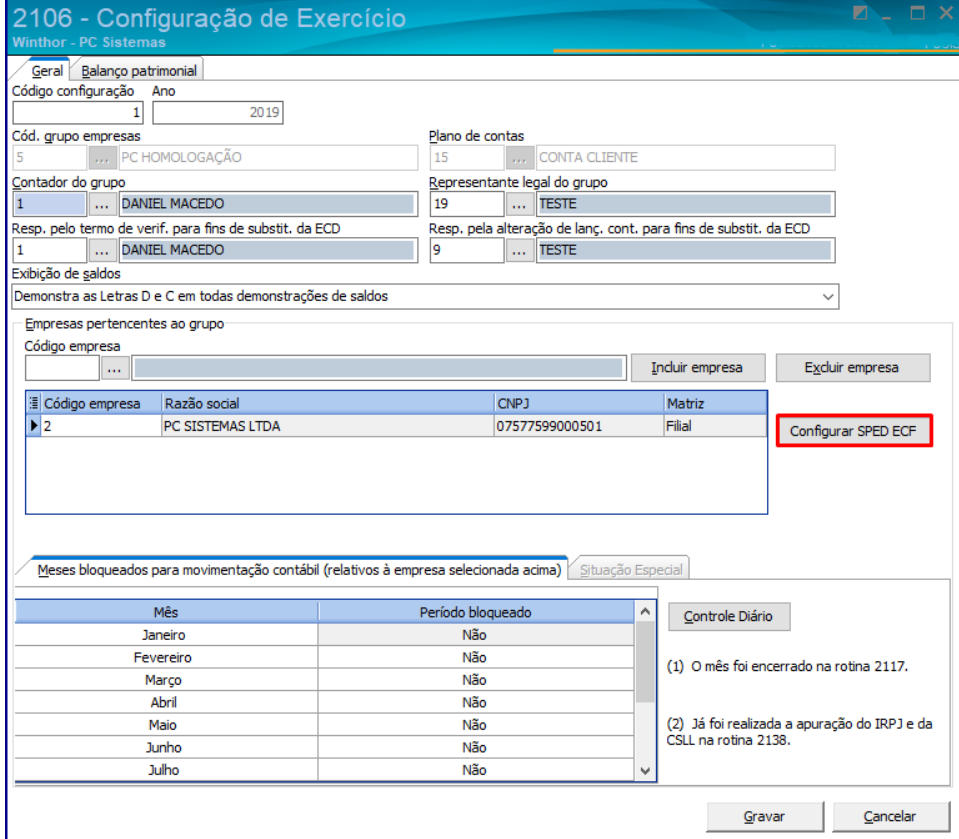

5.3 Na tela **Configuração do SPED ECF** preencha os campos com informações necessárias e clique o botão **Gravar;**

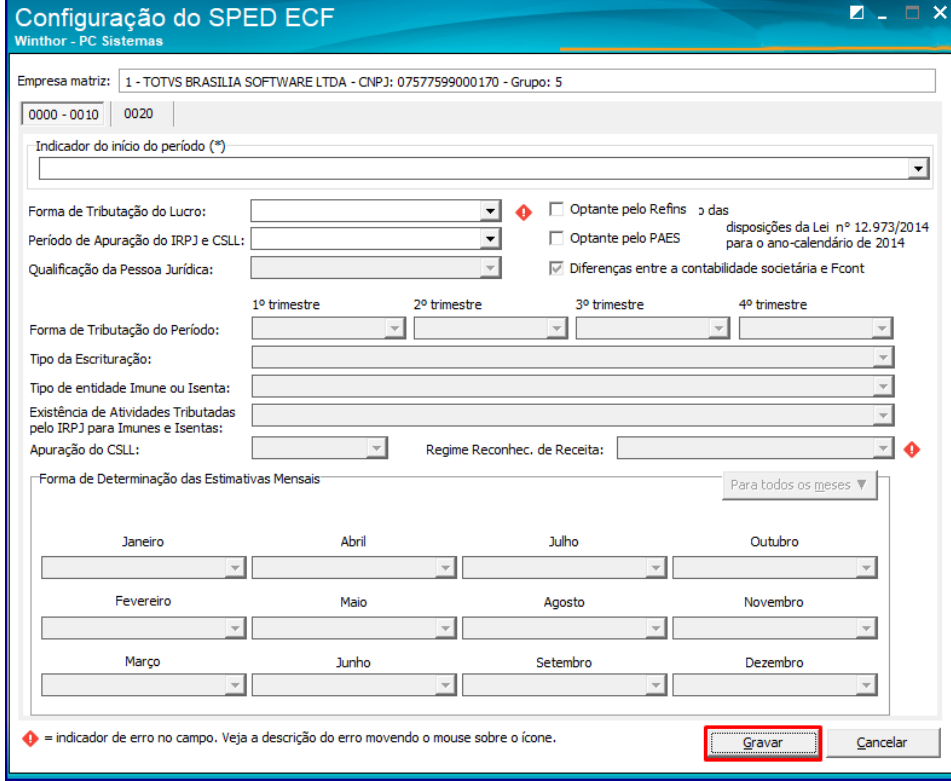

direitos reservados. - PC Sistemas - v. <2.0> - Data:06/05/2022

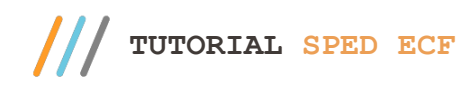

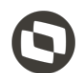

# **6. Gerar Arquivos Contábeis**

Os regsitros do SPED ECF são:

- **- Registro 000:** Abertura do arquivo digital e identificação da pessoa jurídica;
- **- Registro 0001:** Abertura do bloco 0;
- **- Registro 0010:** Parâmetros de tributação;
- **- Registro 0020:** Parêmetros complementares
- **- Registro 0030:** Dados cadastrais
- **- Registro 0035**: Identificação das SCP.
	- 6.1 Acesse a rotina **2132 – Gerar Arquivos Contábeis**, clique o botão **ECF – Escrituração Contábil Fiscal;**

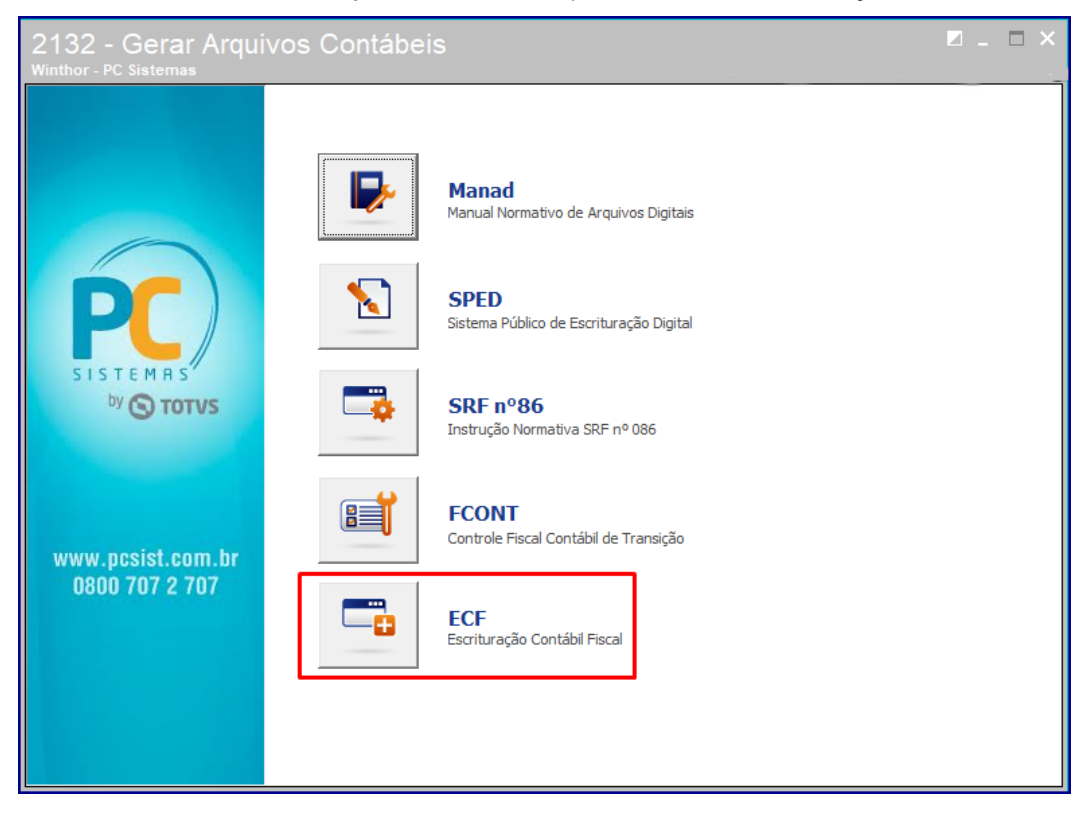

© Todos os direitos reservados. – PC Sistemas – v. <2.0> - Data:06/05/2022

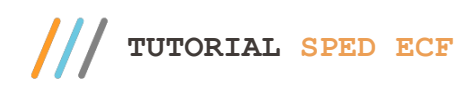

6.2 Informe a empresa, o ano do exercício a ser confirmado e clique o botão **Confirmar.**

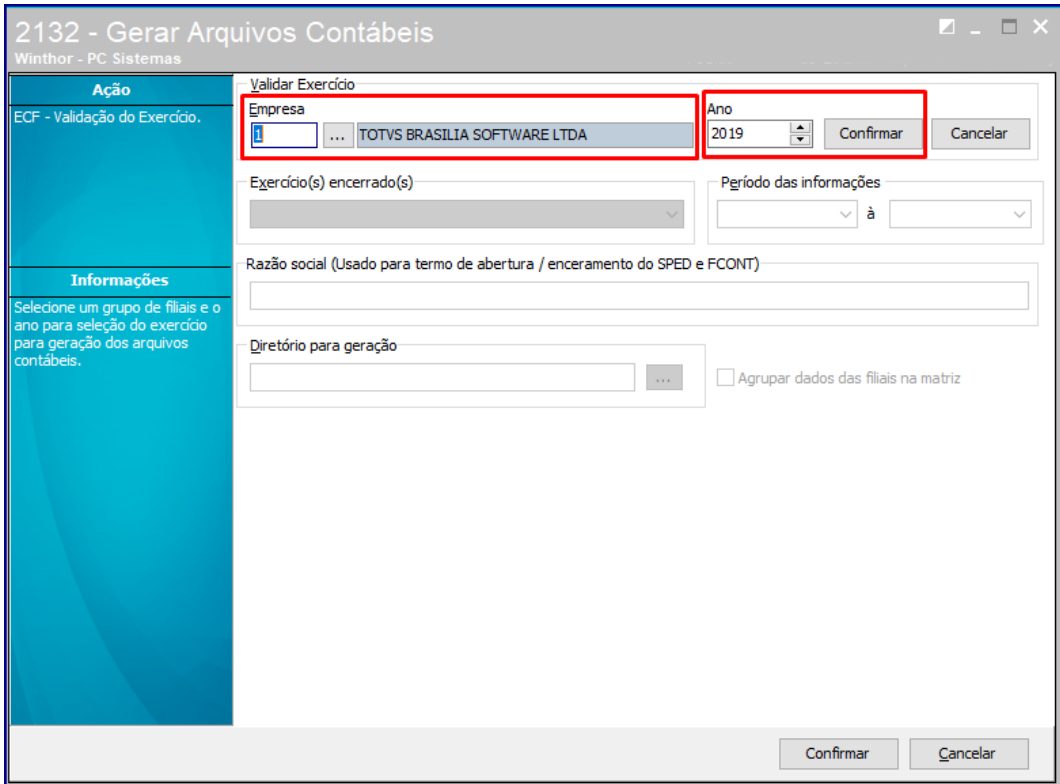

- 6.3 Selecione o exercício encerrado;
- 6.4 Informe um **Diretório** para a geração do arquivo e clique o botão **Confirmar**;

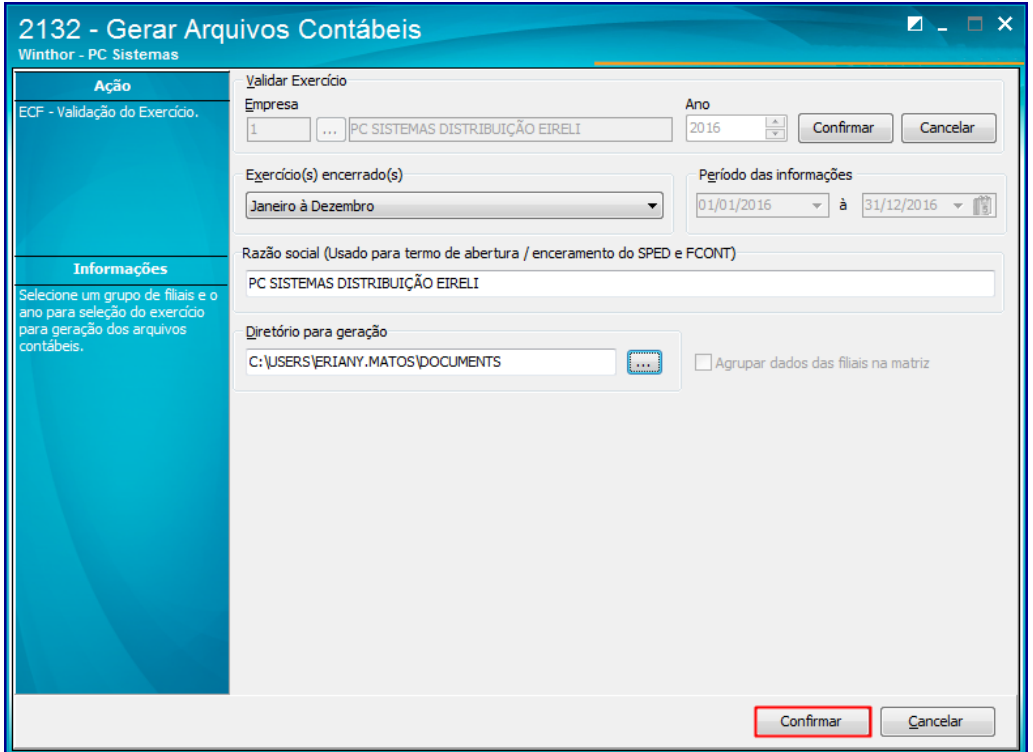

Sistemas - v.  $< 2.0$  > - Data:06/05/2022

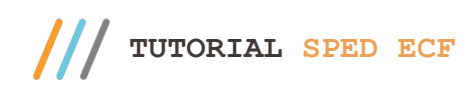

6.5 Na aba **Informações REG 000**, preencha os campos com as informações necessárias;

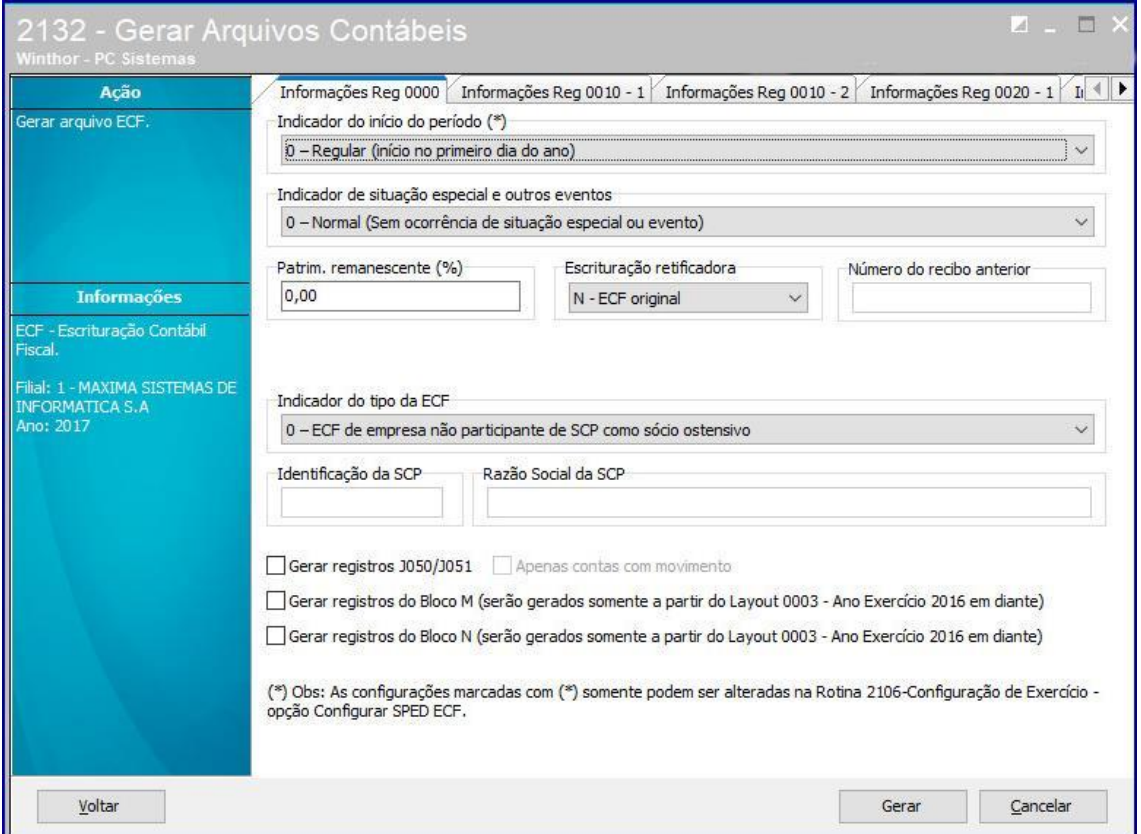

**Observação:** Os blocos M e N são gerados via rotina **2138 – Livro Lalur/Lacs**, para mais informações acesse o link http://tdn.totvs.com/pages/releaseview.action?pageId=347441830&preview=/347441830/347441 897/Tutorial%20LALURLACS%20(1).pdf

Sistemas – v.  $\langle 2.0 \rangle$  - Data:06/05/2022

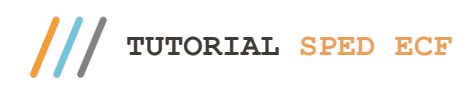

6.6 Na aba **Informações Reg 0010-1** informe o campo **Optante pelo RTT**;

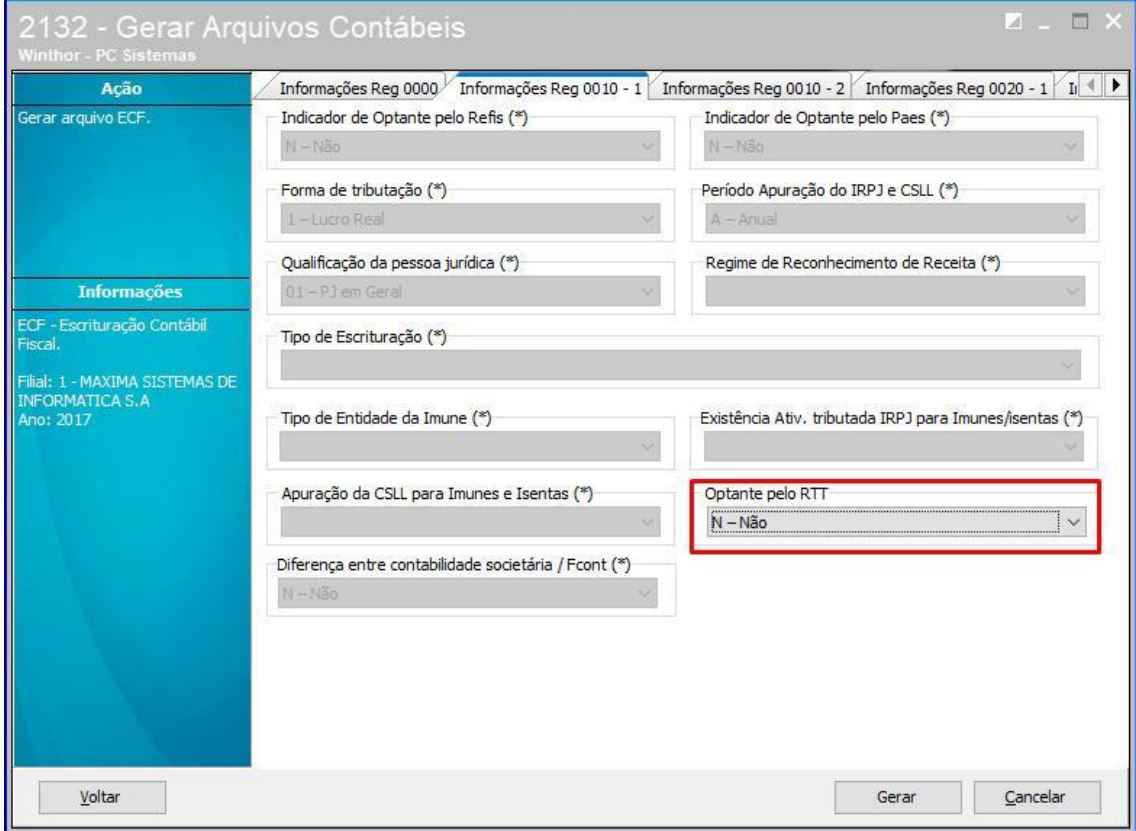

© Todos os direitos reservados. – PC Sistemas – v. <2.0> - Data:06/06/2022

6.7 Aba **Informações Reg 0010 – 2** não é editável, as informações podem ser alteradas na rotina **2106 – Configuração de Exercício;**

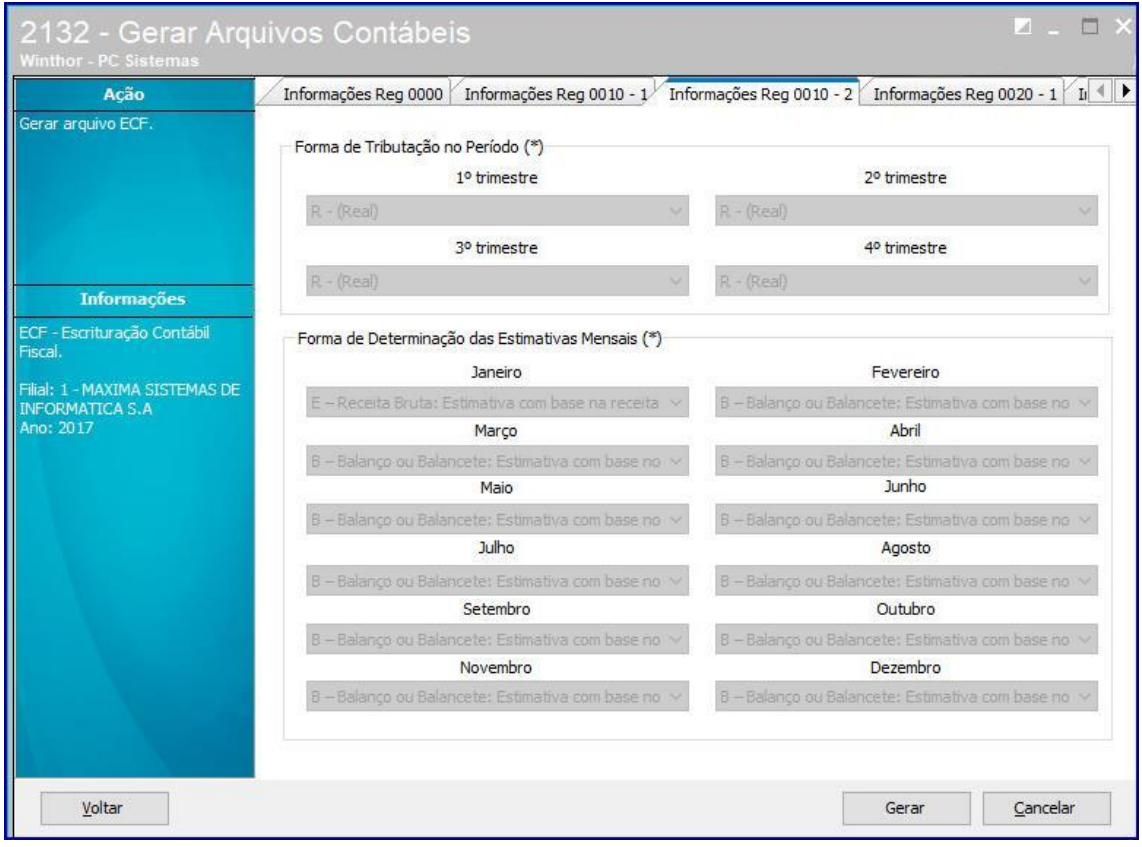

direitos reservados. - PC Sistemas - v. <2.0> - Data:06/05/2022

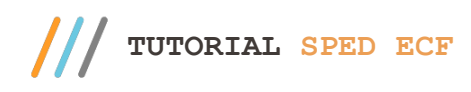

6.8 Na aba **Informações Reg 0020-1**,preencha os campos conforme necessidade;

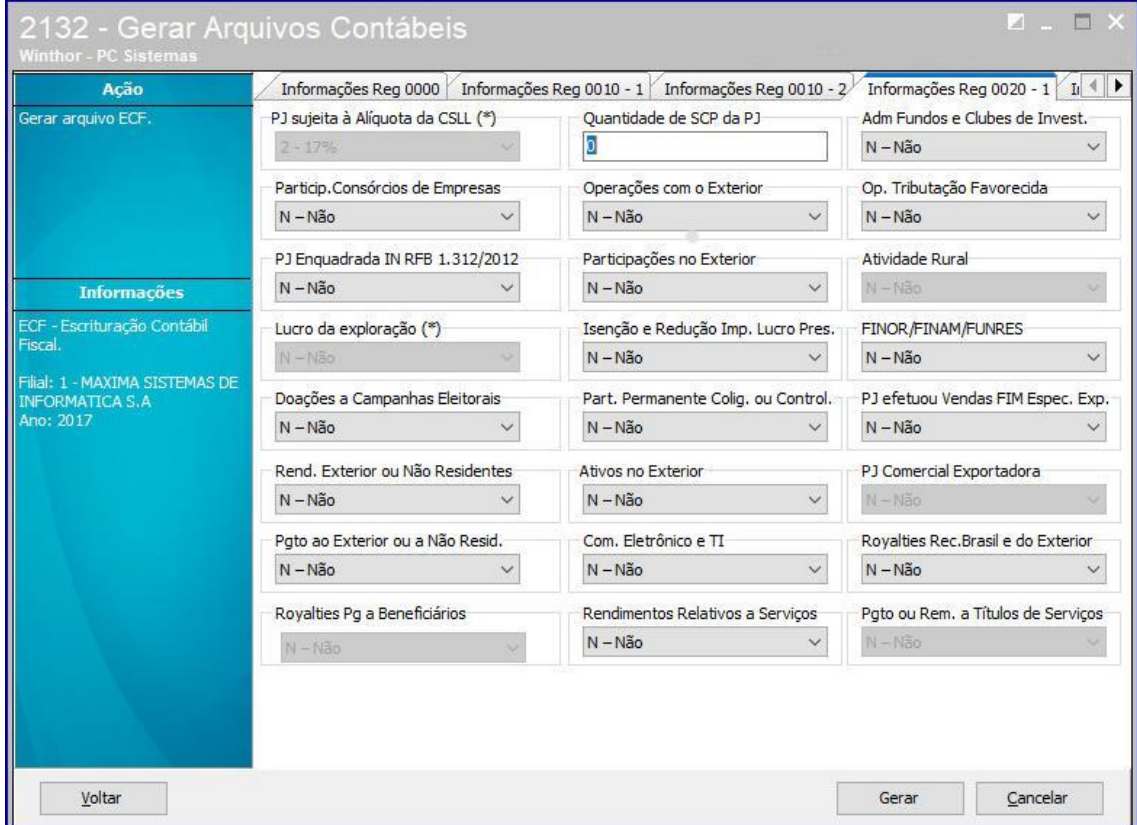

6.9 Na aba **Informações Reg 0020-2**, preencha os campos conforme necessidade;

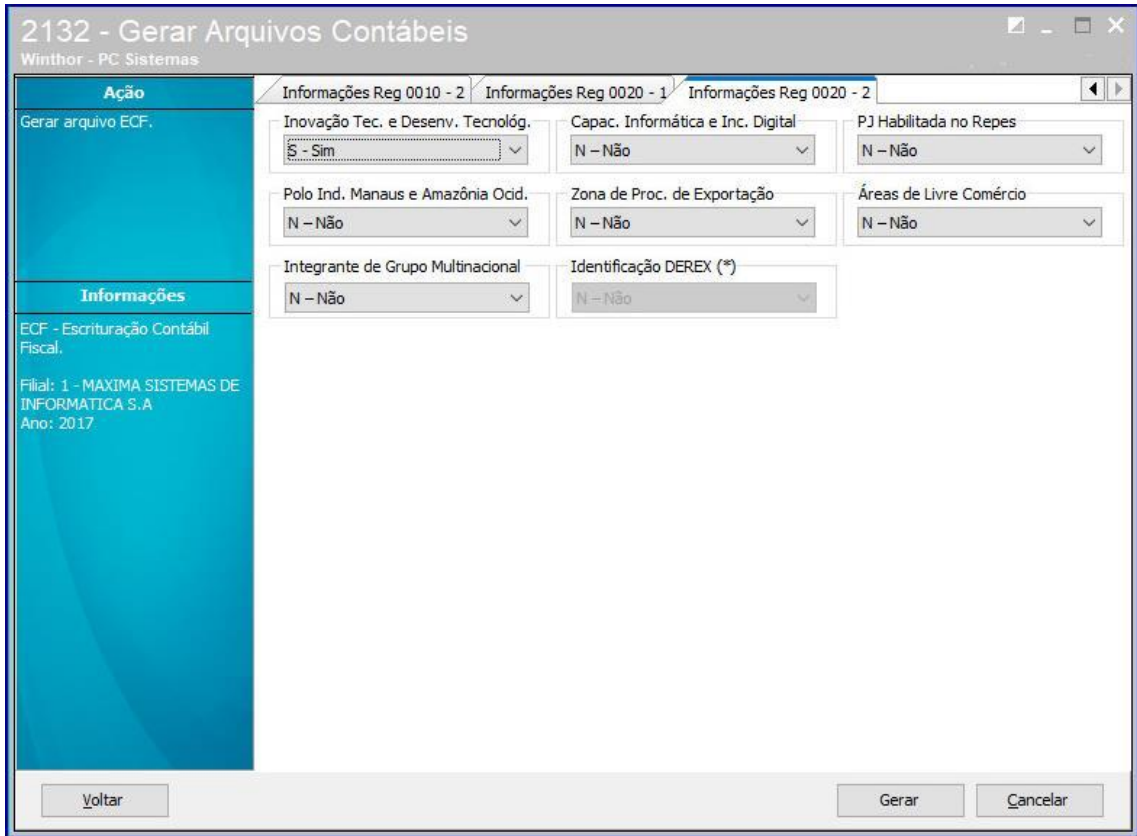

direitos reservados. - PC Sistemas - v. <2.0> - Data:06/05/2022

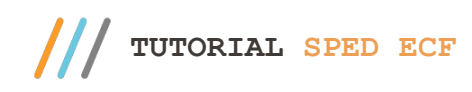

6.10 Para finalizar o processo clique o botão Gerar.

**Observação:** caso o exercício não seja previamente configurado na rotina 2106 a mensagem abaixo será apresentada. Será necessário realizar a configuração na rotina 2106.

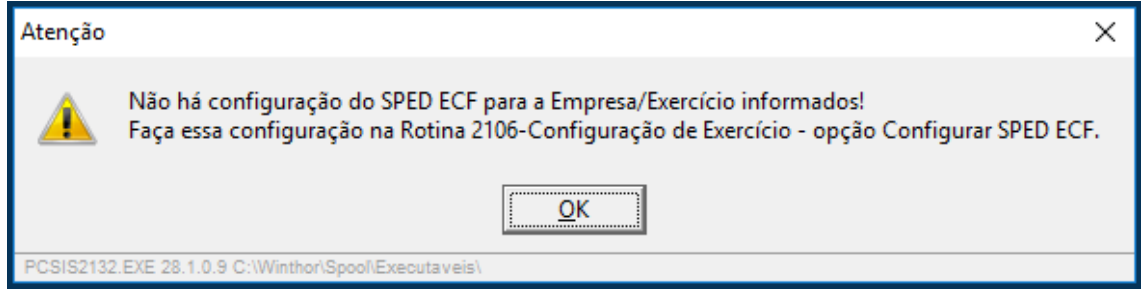

## **7. Recuperação do Arquivo SPED CONTÁBIL**

Independente de utilizar em sua empresa o Módulo Contábil do WinThor é necessário realizar o processo de recuperação do arquivo enviado para o Sped Contábil dentro do PGE para a conferência dos dados importados, além do preenchimento daqueles que não são importados. Esse processo será demonstrado abaixo:

7.1 Dentro do PGA, clique a opção **ECF** apontada abaixo e, após, selecionar o arquivo correspondente e abri-lo.

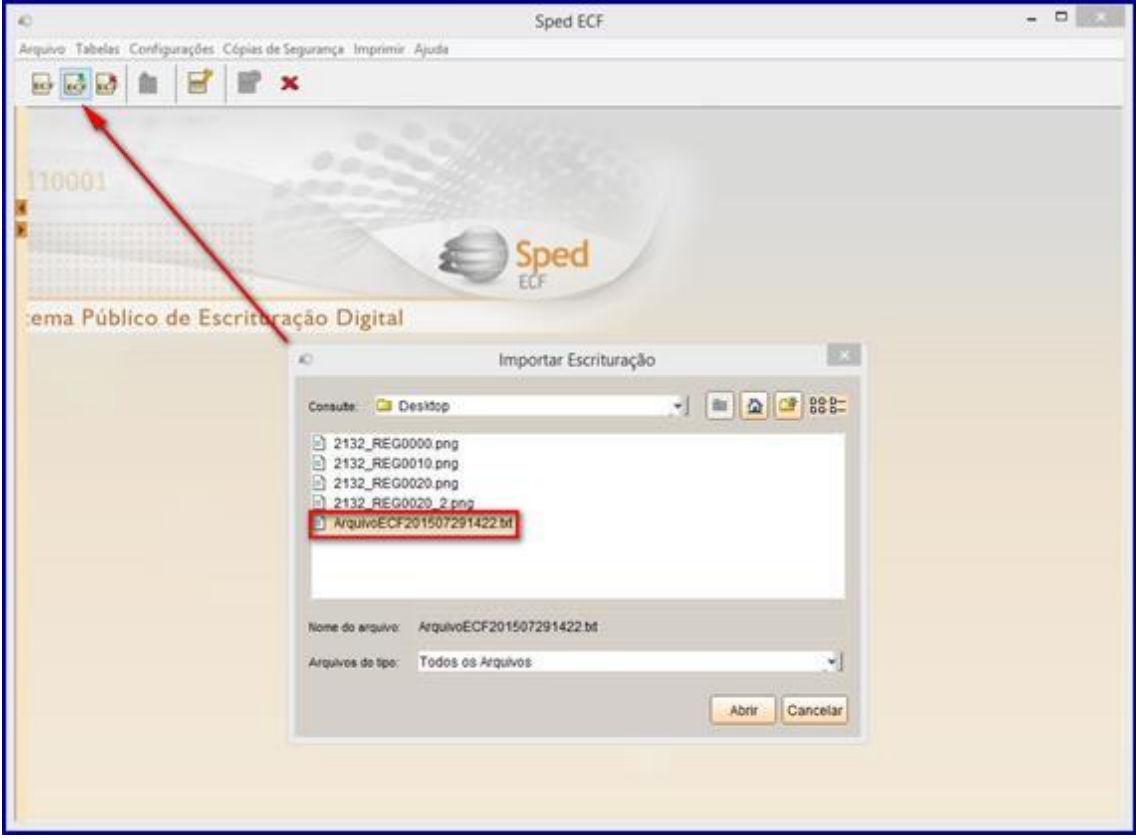

 $v. < 2.0> -$  Data:06/05/2022

Capacitação Continuada: A PC Sistemas disponibiliza soluções em treinamento, atrasvés de modalidades de ensino que vão ao encontro da necessidade especifica do cliente,<br>buscando satisfazer seu objetivo na relação de invest todos os centros de Treinamentos da PC ou na empresa do cliente (In Loco). Conheça nossos programas de capacitação continuada, acessando o site www.treinamentopc.com.br

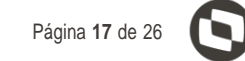

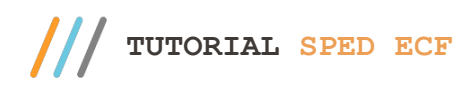

7.2 Confirme os dados da escrituração e clique o botão **OK.**

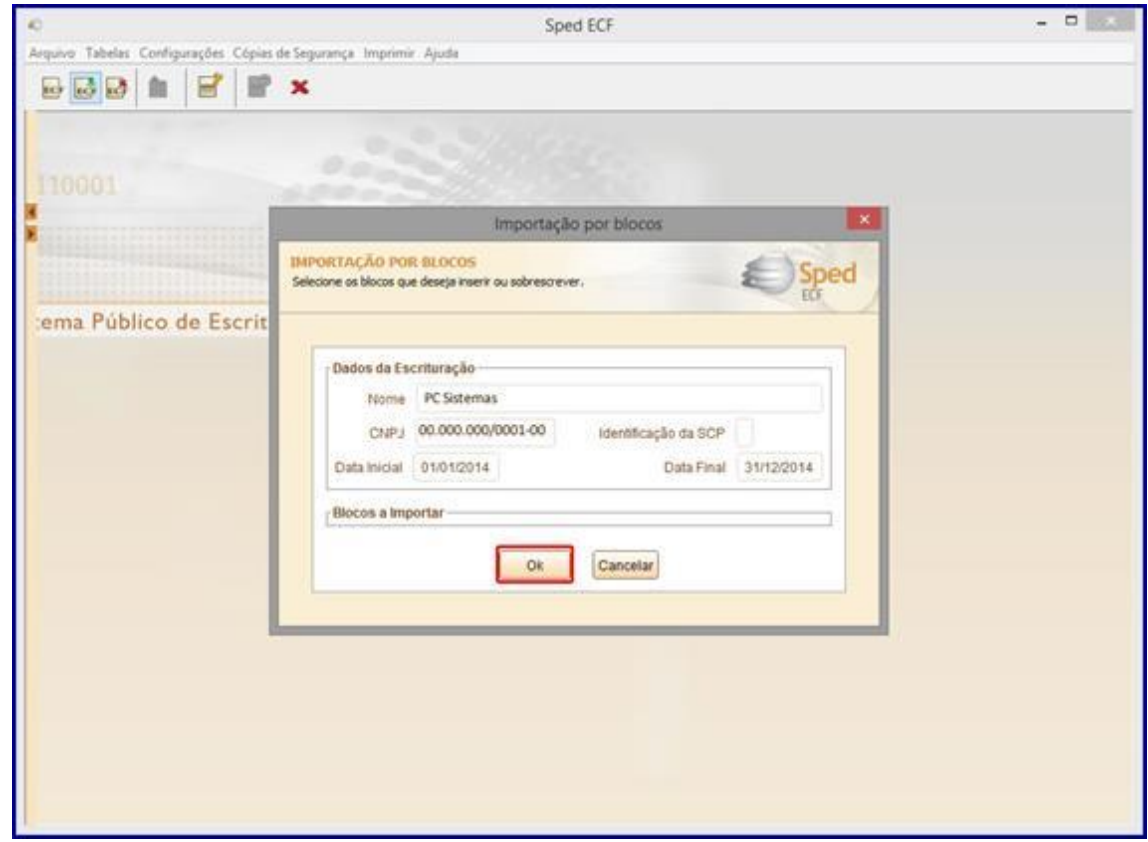

7.3 Selecione o arquivo para recuperação e clicar o botão Ok. Para recuperação, esse arquivo deve estar assinado por pelo menos um responsável, no caso o Contador. E para a correta validação e entrega, após o preenchimento dos registros necessários, deve ter a assinatura também do diretor ou responsável pela empresa.

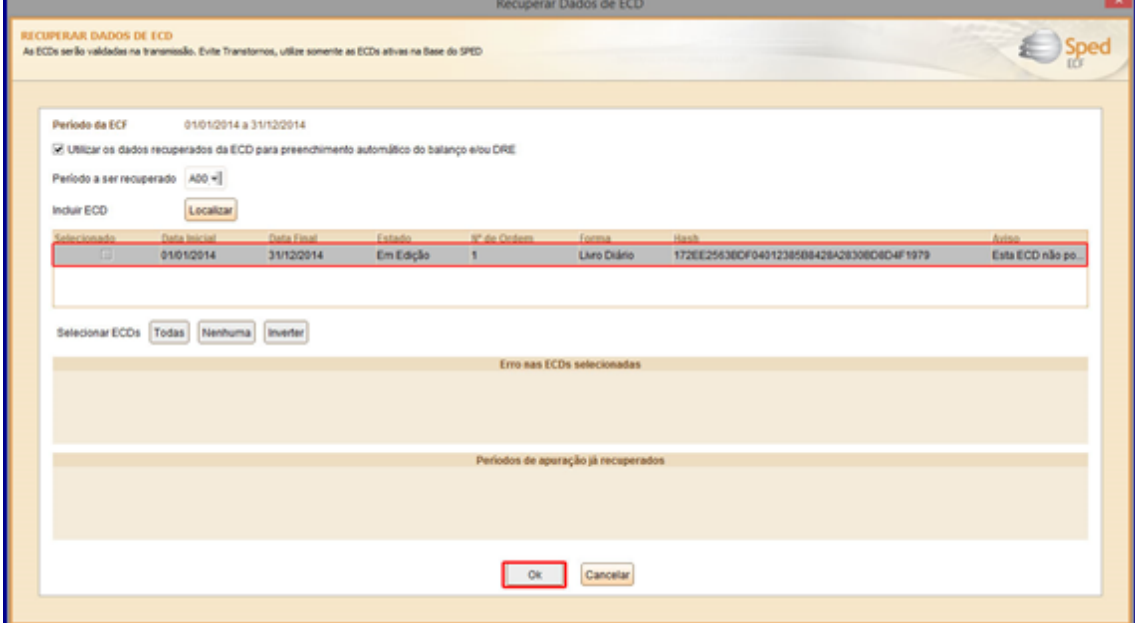

Sistemas – v.  $\langle 2.0 \rangle$  - Data:06/05/2022

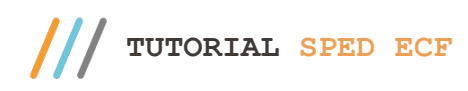

7.4 Após recuperação do arquivo, clique em **escrituração** e após em **Visualizar Dados da ECF**;

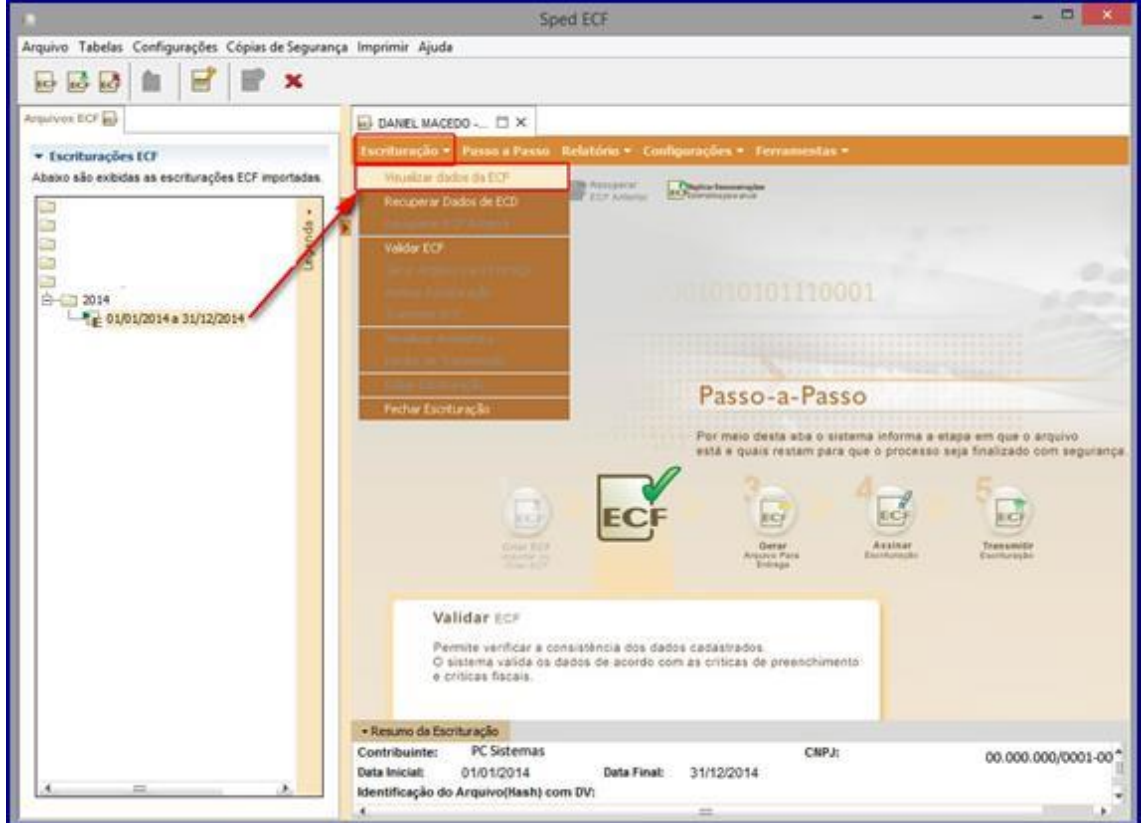

7.5 Após realizar a recuperação da ECD-Escrituração Contábil Digital para as empresas desligadas deve ser realizada a importação da ECF-Escrituração Contábil Fiscal do ano anterior;

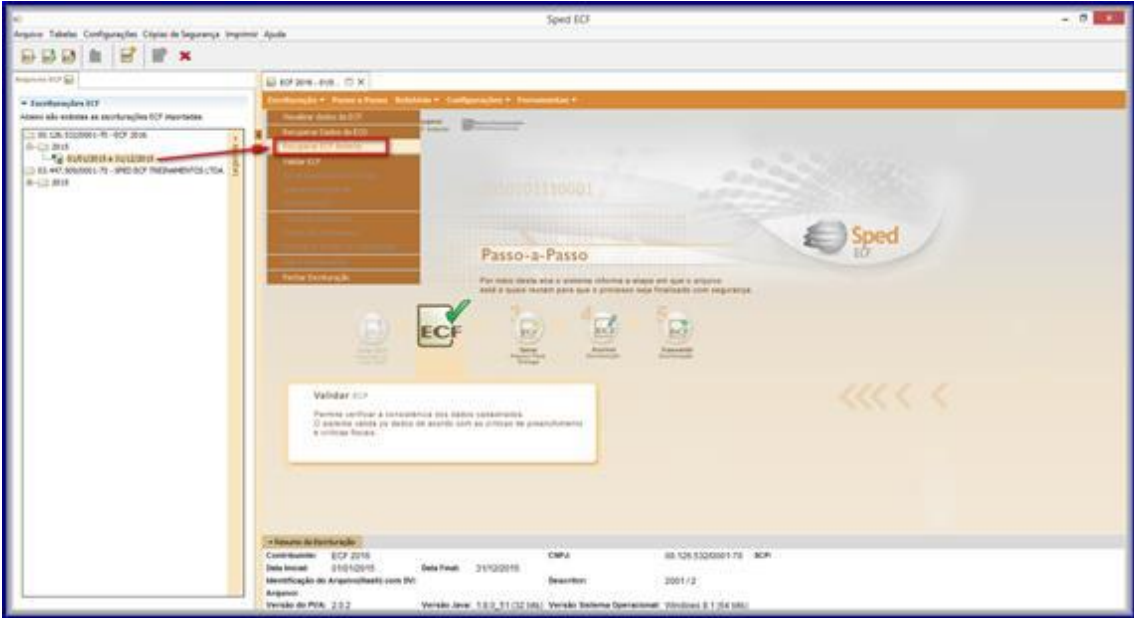

 $v. < 2.0> -$  Data:06/05/2022

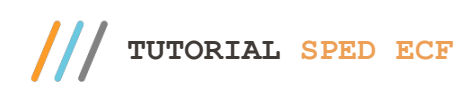

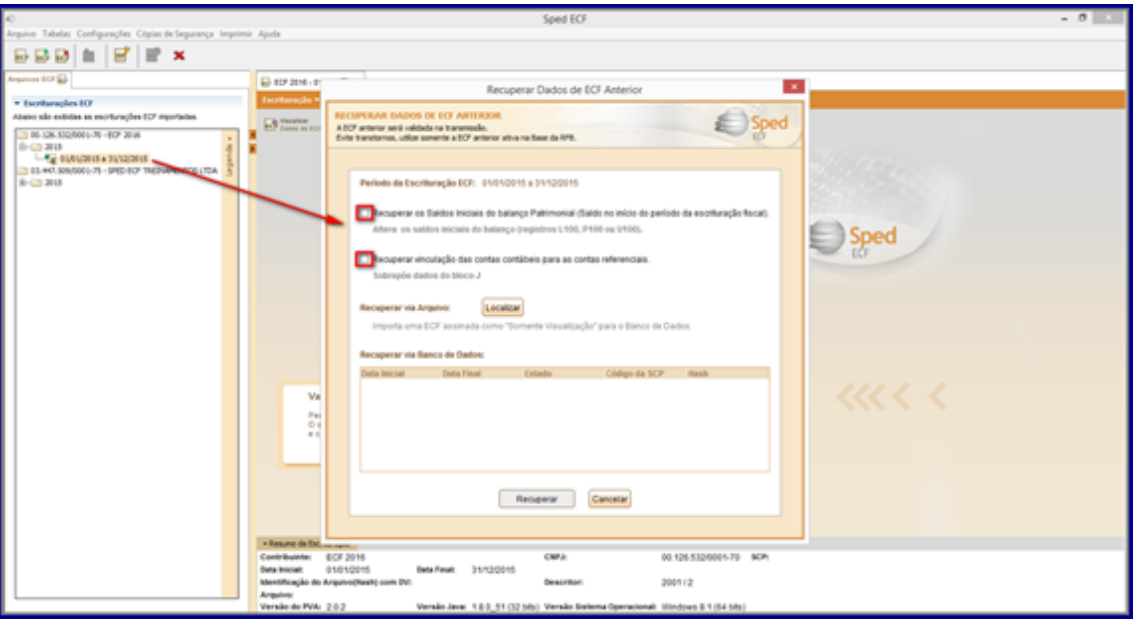

7.6 Todos os registros aparecem do lado esquerdo do PVA. Algumas informações importantes sobre ele são:

- Até o registro K355 - Demonstrações de Resultado são registros que vieram do arquivo do Sped Contábil recuperado ECD;

- Os registros L100 - Balanço Patrimonial e L300 - Demonstração do Resultado Líquido foram preenchidos com base no referenciamento realizado com os planos de conta na rotina 2104;

- O preenchimento dos registros L200 - Método de Avaliação do Estoque Final, L210 - Informativo da Composição de Custos, LALUR e LACS é através de entrada manual dos dados;

 $v. < 2.0$  - Data:06/05/2022

Capacitação Continuada: A PC Sistemas disponibiliza soluções em treinamento, atrasvés de modalidades de ensino que vão ao encontro da necessidade especifica do cliente,<br>buscando satisfazer seu objetivo na relação de invest todos os centros de Treinamentos da PC ou na empresa do cliente (In Loco). Conheça nossos programas de capacitação continuada, acessando o site www.treinamentopc.com.br

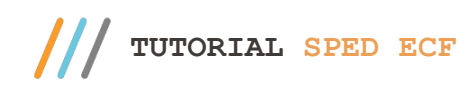

- É **imprescindível** validar se o registro L100 - Balanço Patrimonial está com os mesmos valores que os registros K155 - Balanço e K355 - Demonstrações de Resultado.

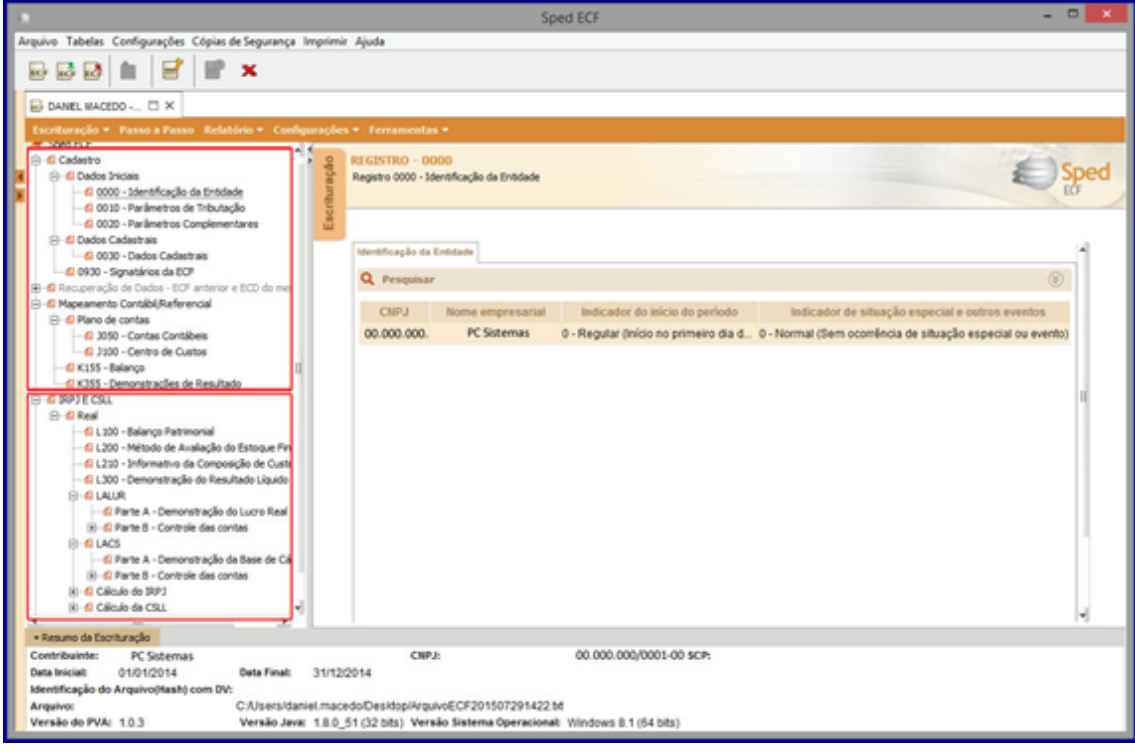

Observação: Após preencher os registros necessários, auditar as informações e validar o arquivo, basta realizar as assinaturas digitais e transmiti-lo para a Receita Federal. Lembrando que as orientações/dados vindos do contador da sua empresa são essenciais para todo o processo.

### **8. Blocos de Composição da ECF**

#### **Bloco 0 - Abertura e Identificação**

**Descrição do Bloco:** abre o arquivo, identifica a pessoa jurídica e referencia o período da ECF.

- Registro 0000: Abertura do Arquivo Digital da Pessoa Jurídica;
- Registro 0001: Abertura do Bloco 0;
- Registro 0010: Parâmetro de Tributação;
- Registro 0020: Parâmetros Complementares;
- Registro 0030: Dados Cadastrais;
- Registro 0035: Identificação das SCP;
- Registro 0930: Identificação dos Signatários da ECF;
- Registro 0990: Encerramento do Bloco 0.

#### **Bloco C: Recuperados da ECD**

**Descrição do Bloco:** Recuperam da ECD, no período da escrituração da ECF, as informações do plano de contas e os saldos mensais. Obs.: Informações Recuperadas da ECD (Bloco recuperado pelo sistema – Não é importado)

 $< 2.0$  - Data:06/06/2019

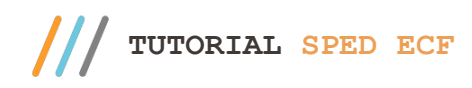

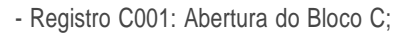

- Registro C040: Identificador da ECD;
- Registro C050: Plano de Contas da ECD;
- Registro C051: Plano de Contas Referencial;
- Registro C053: Subcontas Correlatas;
- Registro C100: Centro de Custos;
- Registro C150: Identificação do Período dos Saldos Periódicos das Contas;
- Registro C155: Detalhes dos Saldos Contábeis das Contas;
- Registro C157: Transferências de Saldos do Plano de contas Anterior;
- Registro C350: Identificação da Data dos Saldos das Contas de Resultado antes do Encerramento;
- Registro C355: Detalhes dos Saldos das Contas de Resultado Antes do Encerramento;
- Registro C990: Encerramento do Bloco C.

# **Bloco E: Recuperados da ECD (Informações Recuperadas da ECF Anterior e Cálculo Fiscal dos Dados Recuperados da ECD)**

**Descrição do Bloco:** recuperam da ECF anterior, os saldos finais das contas referenciais e da parte B (do E-LALUR e E-LACS). Calcula os saldos contábeis de acordo com o período de apuração do tributo. Obs.: (Bloco recuperado pelo sistema – Não é importado) A recuperação de dados da ECD é obrigatória para as empresas obrigadas a entregar a ECD.

- Registro E001: Abertura do Bloco E;
- Registro E010: Saldos Finais Recuperados da ECF Anterior;
- Registro E015: Contas Contábeis Mapeadas;
- -Registro E020: Saldos Finais das Contas na Parte B do e-LALUR da ECF Imediatamente Anterior;
- -Registro E030: Identificação do Período;
- -Registro E155: Detalhes dos Saldos Contábeis calculados com base nas ECD;
- Registro E355: Detalhes dos Saldos Das Contas de Resultados antes do Encerramento;
- Registro E999: Encerramento do Bloco E;

### **Bloco J: Plano de contas e Mapeamento para o plano de contas Referencial**

**Descrição do Bloco:** Apresenta o mapeamento do plano de contas contábil para o plano de contas referencial

- Registro J001: Abertura do Bloco J;

-Registro J050: Plano de Contas do Contribuinte;

-Registro J051: Plano de contas Referencial;

-Registro J053: Subcontas Correlatas;

- Registro J100: Centro de Custos;

- Registro J990: Encerramento do Bloco J.

### **Bloco K: Saldo das contas Contábeis e Referenciais**

**Descrição do Bloco:** Apresenta os saldos das contas contábeis patrimoniais e de resultado por período de apuração e o seu mapeamento para as contas referenciais.

- Registro K001: Abertura do Bloco K;

- Registro K030: Identificação dos Períodos e Formas de Apuração do IRPJ e da CSLL no ano Calendário; - Registro K155: Detalhes dos Saldos Contábeis (Depois do Encerramento do Resultado do Período);

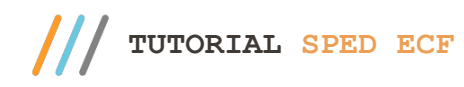

- Registro K355: Saldos Finais das Contas Contábeis de Resultado Antes do Encerramento;
- Registro K356: Mapeamento Referencial dos Saldos Finais das Contas Contábeis de Resultado Antes do Encerramento;
- Registro K990: Encerramento do Bloco K.

Bloco L: Lucro Líquido - Lucro Real (Balanço Patrimonial, Demonstração de Resultado e Apuração do Lucro Líquido **com base no Lucro Real)**

**Descrição do Bloco:** Apresenta o balanço patrimonial, a demonstração do resultado do exercício e apura o lucro líquido da pessoa jurídica tributada pelo lucro real. Registro L001: Abertura do Bloco L;

- Registro L030: Identificação dos Períodos e Formas de Apuração do IRPJ e da CSLL no ano calendário; - Registro L100: Balanço Patrimonial;

- Registro L200: Método de Avaliação do Estoque Final;
- Registro L210: Informativo da Composição de Custos;
- -Registro L300: Demonstração do Resultado Líquido no Período Fiscal;
- Registro L990: Encerramento do Bloco L.

Bloco M: Livro Eletrônico de Apuração do Lucro Real (e-LALUR) e Livro Eletrônico de Apuração da Base de Cálculo **da CSLL (e-Lacs)**

**Descrição do Bloco:** Apresenta os livros eletrônicos de escrituração e apuração do IRPJ (e-LALUR) e da CSLL (e-LACS) da pessoa jurídica tributada pelo lucro real - partes A e B.

- Registro M001: Abertura do Bloco M;
- Registro M010: Identificação da conta na Parte B do e-lalur e do e-lacs
- Registro M030: Identificação dos períodos e formas de apuração do IRPJ e da CSLL das empresas Tributadas pelo Lucro Real;
	- Registro M300: Lançamentos da Parte A do e-LALUR;
	- Registro M305: Contas da Parte B do e-Lalur;

- Registro M310: Contas contábeis Relacionadas ao Lançamento da Parte A do e-Lalur; Registro M312: Números dos Lançamentos Relacionados á Conta Contábil;

- Registro M315: Identificação de Processos Judiciais e Administrativos Referentes ao Lançamento;
- Registro M350: Lançamentos da Parte A e do e-Lacs;
- -Registro M355: Conta da Parte V e do e-Lacs;
- Registro M360: Contas Contábeis Relacionadas ao Lançamento da Parte A do e-Lacs;
- Registro M362: Números dos Lançamentos Relacionados á Conta Contábil;
- Registro M365: Identificação de Processos Judiciais e Administrativos Referentes ao Lançamento;
- Registro M410: Lançamento na conta da Parte B do e-Lalur e do e-Lacs sem reflexo na Parte A;
- Registro M415: Identificação de Processos Judiciais e Administrativo Referentes ao Lançamento;
- Registro M500: Controle de saldos das contas da Parte B do e-Lalur e do e-Lacs;
- Registro M990: Encerramento do Bloco M.

**Bloco N: Cálculo do IRPJ e da CSLL - Lucro Real** 

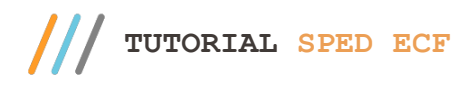

**Descrição do Bloco:** Calcula o IRPJ e a CSLL com base no lucro real (estimativas mensais e ajuste anual ou valores trimestrais).

- Registro N001: Abertura do Bloco N;

-Registro N030: Identificação dos Períodos e Formas de Apuração do IRPJ e da CSLL das empresas Tributadas pelo Lucro Real;

- Registro N500: Base de Cálculo do IRPJ sobre o Lucro Real após as compensações de Prejuízos;
- Registro N600: Demonstração do Lucro da Exploração;
- Registro N610: Cálculo da isenção e redução do Imposto sobre o Lucro Real;
- Registro N615: Informações da Base de Calculo dos Incentivos Fiscais;
- Registro N620: Cálculo do IRPJ mensal por Estimativa;
- Registro N630: Cálculo do IRPJ com base no Lucro Real;
- Registro N650: Base de Cálculo da CSLL apos as compensações da Base de Cálculo negativa;
- Registro N660: Cálculo da CSLL mensal por Estimativa;
- Registro N670: Cálculo com Base no Lucro Real;
- Registro N990: Encerramento do Bloco N.

#### **Bloco P: Lucro Presumido**

**Descrição do Bloco:** Apresenta o balanço patrimonial, a demonstração do resultado do exercício e apura o IRPJ e a CSLL com base no Lucro Presumido.

- Registro P001: Abertura do Bloco P;

- Registro P030: Identificação dos Períodos e Formas de Apuração do IRPJ e da CSLL das Empresas Tributadas pelo Lucro Presumido;

- Registro P130: Demonstração das Receitas Incentivadas do Lucro Presumido;
- Registro P150: Demonstrativo do Resultado do Exercício
- -Registro P200: Apuração da Base de Cálculo do Lucro Presumido;
- Registro P230: Cálculo da Isenção e Redução do Lucro Presumido;
- Registro P300: Cálculo do IRPJ com base no Lucro Presumido;
- Registro P400: Apuração da Base de Cálculo da CSLL com base no Lucro Presumido;
- Registro P500: Cálculo da CSLL com base no Lucro Presumido;
- Registro P990: Encerramento do Bloco P.

#### **Bloco T: Lucro Arbitrado**

**Descrição do Bloco:** Apura o IRPJ e a CSLL com base no lucro arbitrado.

Registro T001: Abertura do Bloco T;

-Registro T030: Identificação dos Períodos e Formas de Apuração do IRPJ e da CSLL das Empresas Tributadas pelo Lucro Arbitrado;

- Registro T120: Apuração da Base de Cálculo do IRPJ com Base no Lucro Arbitrado;
- Registro T150: Cálculo do IRPJ com Base no Lucro Arbitrado;
- Registro T170: Apuração da Base de Cálculo da CSLL com Base no Lucro Arbitrado;

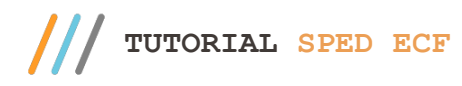

- Registro T181: Cálculo da CSLL com Base no Lucro Arbitrado;
- Registro T990: Encerramento do Bloco T.

#### **Bloco U: Imunes e Isentas**

**Descrição do Bloco:** Apresenta o balanço patrimonial e a demonstração do resultado das imunes ou isentas. Apura, quando for o caso, o IRPJ e a CSLL quando forem obrigadas.

- Registro U001: Abertura do Bloco U;
- -Registro U030: Identificação dos Períodos e Formas de Apuração do IRPJ e da CSLL das Empresas Imunes e Isentas;
- Registro U100: Balanço Patrimonial;
- Registro U150: Demonstração do Resultado;
- Registro U180: Cálculo do IRPJ das Empresas Imunes e Isentas;
- Registro U182: Cálculo da Contribuição Social sobre o Lucro Líquido (CSLL) das Empresas Imunes e Isentas;
- Registro U990: Encerramento do Bloco U.

### **Bloco X: Informações Econômicas**

**Descrição do Bloco:** Apresenta informações econômicas da pessoa jurídica.

- Registro X001: Abertura do Bloco X;
- Registro X280: Atividades Incentivadas PJ em Geral;
- -Registro X291: Operações com o Exterior Pessoa Vinculada/Interposta/País com Tributação Favorecida;
- Registro X292: Operações com o Exterior Pessoa Não Vinculada/Não Interposta/País sem Tributação Favorecida;
- Registro X300: Operações com o Exterior Exportações (Entradas de Divisas);
- Registro X310: Operações com o Exterior Contratantes das Exportações;
- Registro X320: Operações com o Exterior Importações (Saída de Divisas);
- Registro X330: Operações com o Exterior Contratantes das Importações;
- Registro X340: Identificação da Participação no Exterior;
- Registro X350: Participações no Exterior Resultado do Período de Apuração;
- Registro X351: Demonstrativo de Resultados e de Imposto Pago no Exterior;
- Registro X352: Demonstrativo de Resultados no Exterior Auferidos por Intermédio de Coligadas em Regime de Caixa;
- Registro X353: Demonstrativo de Consolidação;
- Registro X354: Demonstrativo de Prejuízos Acumulados;
- -Registro X355: Demonstrativo de Rendas Ativas e Passivas;
- -Registro X356: Demonstrativo de Estrutura Societária;
- -Registro X390: Origem e Aplicação de Recursos Imunes e Isentas;
- Registro X400: Comércio Eletrônico e Tecnologia da Informação Informações das Vendas;
- Registro X410: Comércio Eletrônico Informação de Homepage/Servidor;
- Registro X420: Royalties Recebidos ou Pagos a Beneficiários do Brasil e do Exterior;
- Registro X430: Rendimentos Relativos a Serviços, Juros e Dividendos Recebidos do Brasil e do Exterior;
- Registro X450: Pagamentos/Remessas Relativos a Serviços, Juros e Dividendos Recebidos do Brasil e do Exterior;
- Registro X460: Inovação Tecnológica e Desenvolvimento Tecnológico;

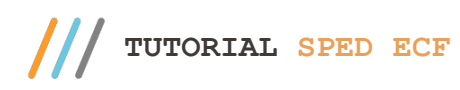

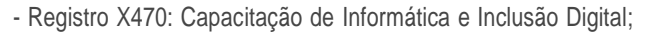

-Registro X480: Repes, Recap, Padis, PATVD, Reidi, Repenec, Reicomp, Retaero, Recine, Resíduos Sólidos, Recopa, Copa do Mundo, Retid, REPNBL-Redes, Reif e Olimpíadas;

- Registro X490: Pólo Industrial de Manaus e Amazônia Ocidental;
- Registro X500: Zonas de Processamento de Exportação (ZPE);
- Registro X510: Áreas de Livre Comércio (ALC);
- Registro X990: Encerramento do Bloco X.

#### **Bloco Y: Informações Gerais**

**Descrição do Bloco:** Apresenta informações gerais da pessoa jurídica.

- Registro Y001: Abertura do Bloco Y;
- Registro Y520: Pagamentos/Recebimentos do Exterior ou de Não Residentes;
- Registro Y540: Discriminação da Receita de Vendas dos Estabelecimentos por Atividade Econômica;
- Registro Y550: Vendas a Comercial Exportadora com Fim Específico de Exportação;
- Registro Y560: Detalhamento das Exportações da Comercial Exportadora;
- Registro Y570: Demonstrativo do Imposto de Renda e CSLL Retidos na Fonte;
- Registro Y580: Doações a Campanhas Eleitorais;
- Registro Y590: Ativos no Exterior;
- Registro Y600: Identificação de Sócios ou Titular;
- Registro Y611: Rendimentos de Dirigentes, Conselheiros, Sócios ou Titular;
- Registro Y612: Rendimentos de Dirigentes e Conselheiros Imunes ou Isentas;
- Registro Y620: Participações Avaliadas Pelo Método de Equivalência Patrimonial;
- Registro Y630: Fundos/Clubes de Investimento;
- -Registro Y640: Participações em Consórcios de Empresas;
- -Registro Y650: Participantes do Consórcio;
- Registro Y660: Dados de Sucessoras;
- Registro Y665: Demonstrativo das Diferenças na Adoção Inicial;
- Registro Y671: Outras Informações (Lucro Real);
- Registro Y672: Outras Informações (Lucro Presumido ou Lucro Arbitrado);
- Registro Y680: Mês das Informações de Optantes pelo Refis (Lucros Real, Presumido e Arbitrado);
- Registro Y681: Informações de Optantes pelo Refis (Lucros Real, Presumido e Arbitrado);
- Registro Y682: Informações de Optantes pelo Refis Imunes ou Isentas;
- Registro Y690: Informações de Optantes pelo PAES;
- Registro Y800: Outras Informações;
- Registro Y990: Encerramento do Bloco Y;

#### **Bloco 9: Encerramento do Arquivo Digital – ECF**

**Descrição do Bloco:** Encerra o arquivo digital.

- Registro 9001: Abertura do Bloco 9;

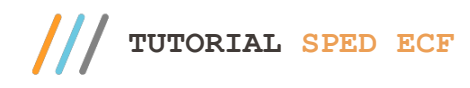

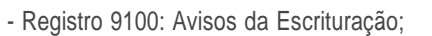

- Registro 9900: Registros do Arquivo;
- Registro 9990: Encerramento do Bloco 9;
- Registro 9999: Encerramento do Arquivo Digital.

Mantenha o **WinThor Atualizado**, assim você proporciona o crescimento da sua empresa através de soluções criadas especialmente para o seu negócio!

Estamos à disposição para mais esclarecimentos e sugestões.

**Fale com a PC:** www.pcsist.com.br **Central de Relacionamento** - (62) 3250 0210